### Setup Procedure for MAX11410 Universal Input Design Board

Figure 1: AFE Board (Sensor Front End, Switch, Passives, ADC, Reference, Reference Power Supply, Isolated Supply, Data Isolator)

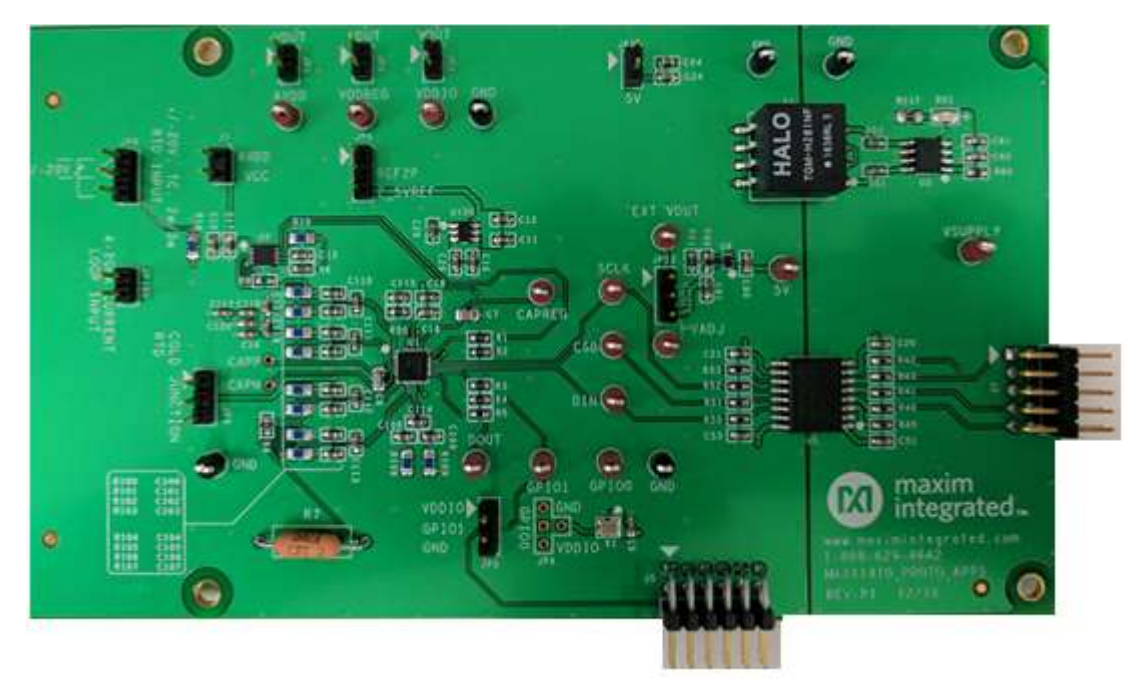

Figure 2: Communication Board: (MAXQ622: for USB to SPI communication from Laptop to ADC)

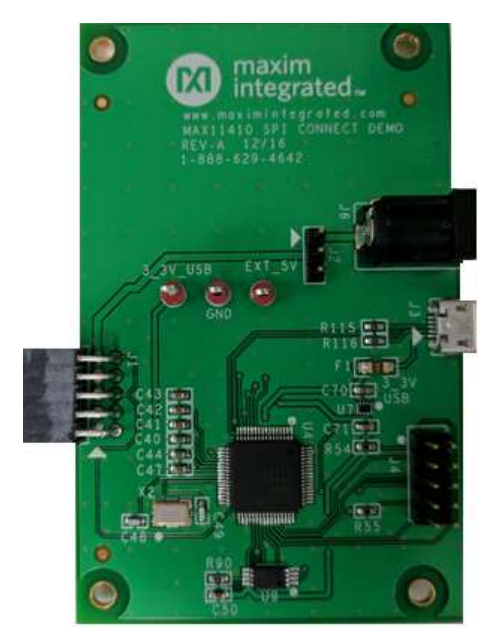

Jumper Settings: AFE Board

All the Jumper settings are pre-installed.

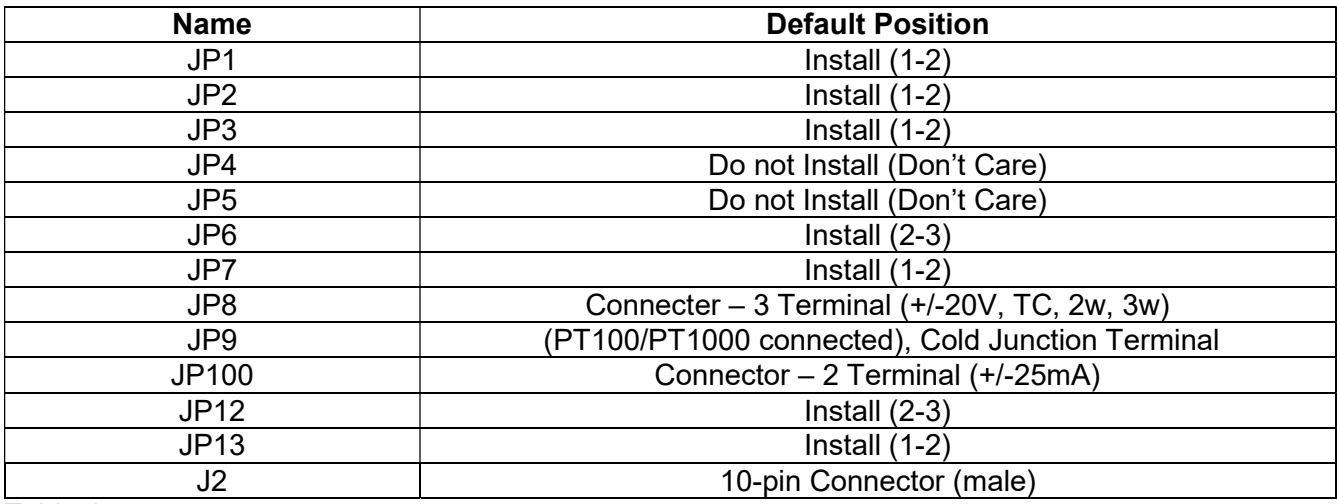

Table 1

Jumper Settings: USB to SPI comm board

All the Jumper settings are pre-installed.

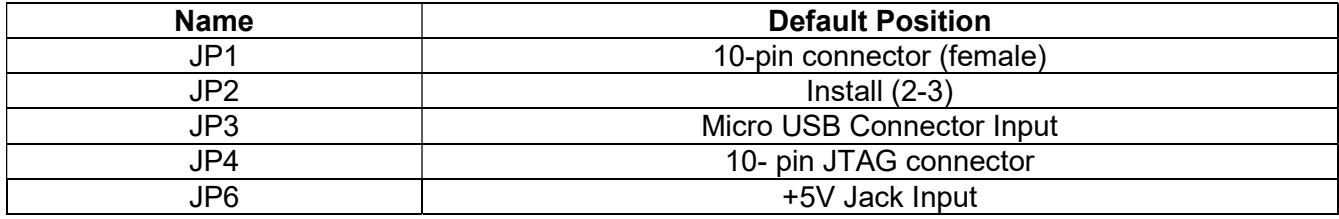

Table 2

Procedure for Thermocouple measurement (TC and Cold Junction):

- 1. Connect AFE board and the Communication board using J1(Comm. Board) to J2(AFE board).
- 2. Verify all the Jumper connections are as the table 1 and 2.
- 3. Connect the USB to micro-USB cable (USB laptop side and micro-USB to J3 of comm. Board)
- 4. D51 LED will be RED when connected.
- 5. JP9 is already installed with PT-1000 RTD, with Leg 2, 3 connected.
- 6. Connect the Thermocouple (Yellow wire to Terminal 1 of JP8 Connector and Red wire to Terminal 2 of JP8 Connector).
- 7. Double click and open the "MAX11410EVKit.exe" file provided specifically for this board. Verify if the board is connected in the status log present in the low region of the EVKIT software.

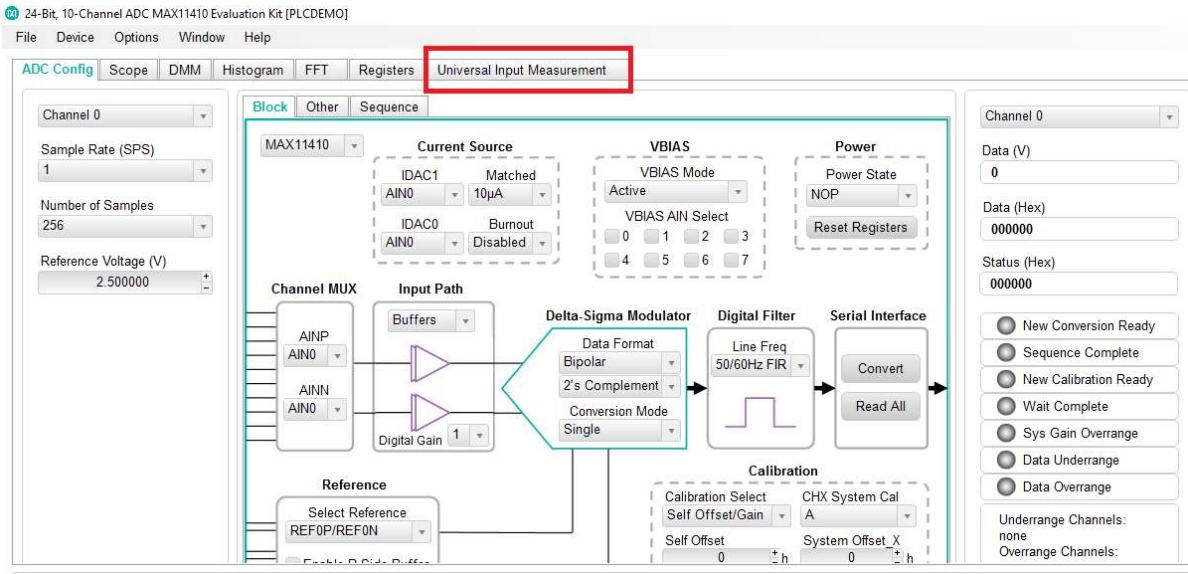

#### Figure 3

8. Please click the "Universal Input Measurement " Tab for this demo as shown in the above figure 3. The screen will be as shown below figure 4.

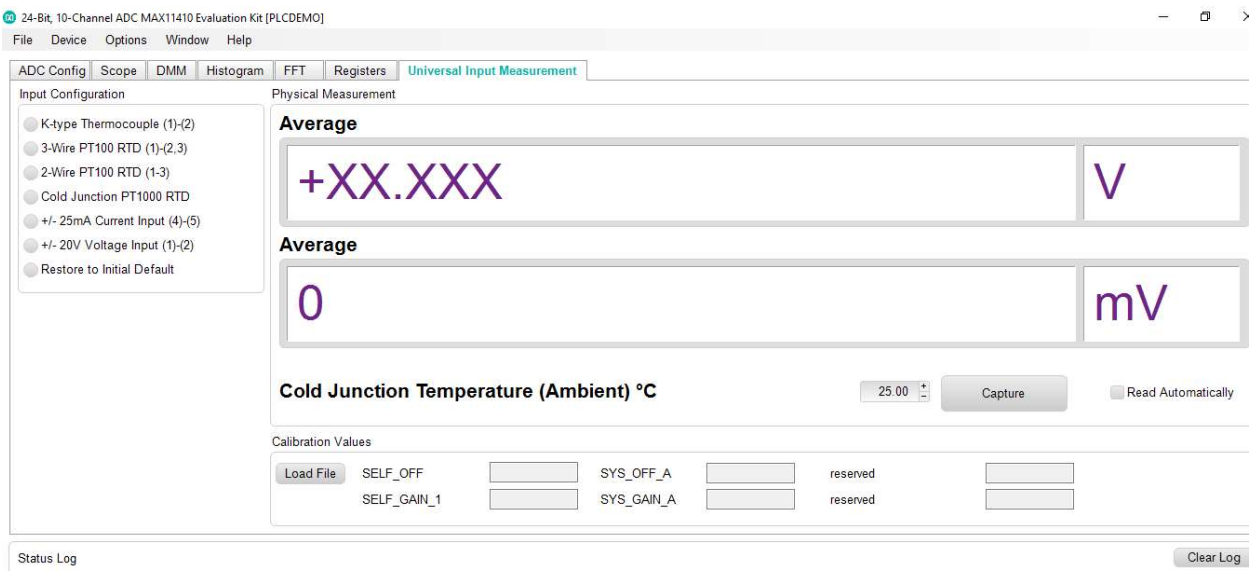

- 9. 7 Radio Buttons are available for display. The test associated for each radio button is shown as the radio button label.
	- a. When radio button is clicked for a measurement, all the configurations are internally taken care of.
- 10. Loading Calibration File: Pre-calibrated information is available for BRD #1, BRD #2, BRD #3 as shown below in Figure 5 and Figure 6 respectively
	- a. Please click the "Load File" to load the calibration file. The calibration file is a .txt file and is labeled based on the board.
	- b. If you have BRD #1, use BRD1.MAX11410.txt and so on.

c. If the board is not labeled, please use BRD3.MAX11410.txt.

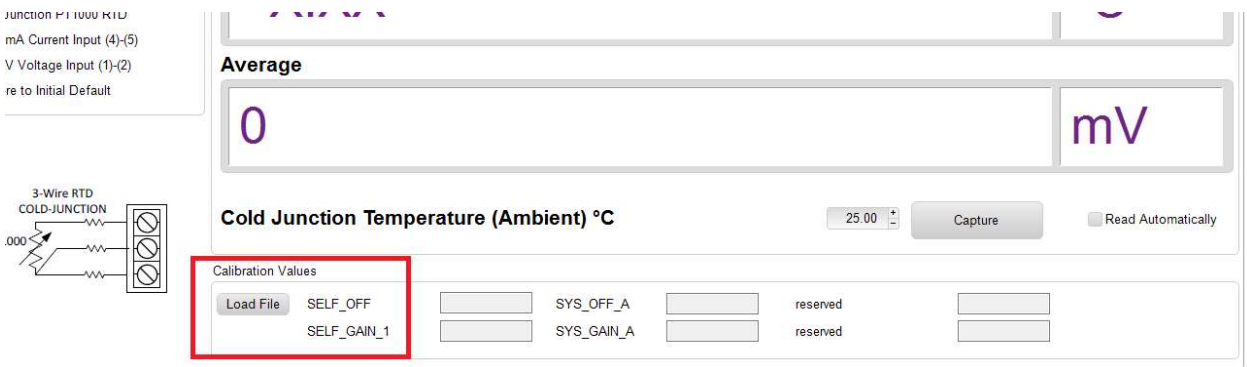

## Figure 5.

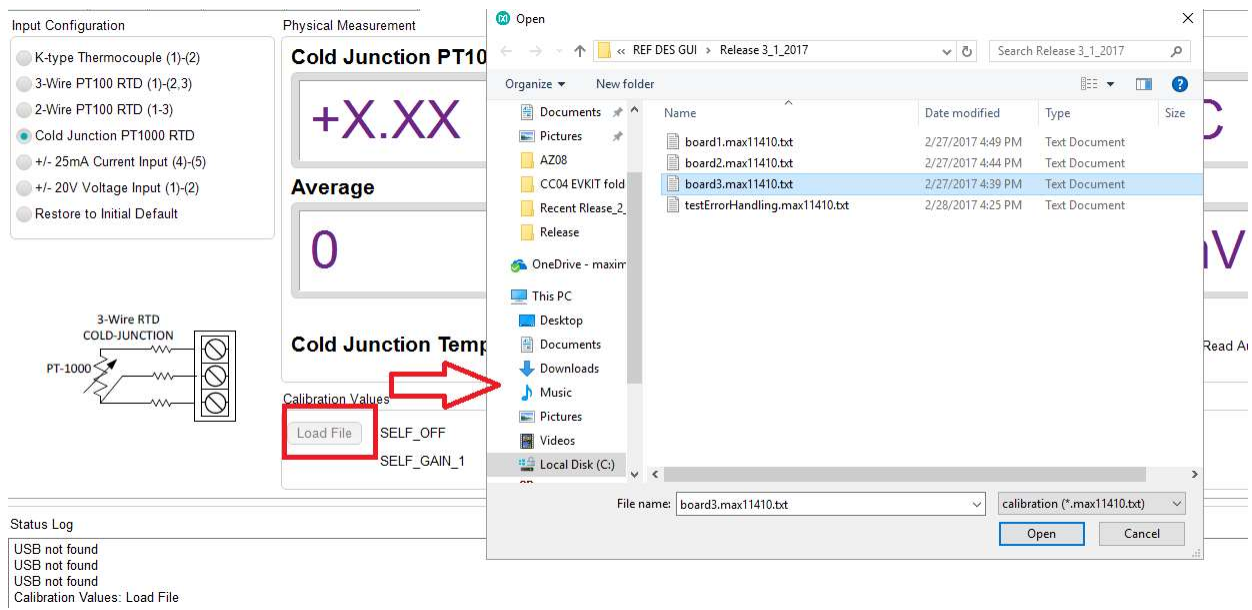

- 11. Thermocouple Measurement: For Thermocouple measurement, we would like to read the COLD Junction as well as the HOT Junction. Thermocouple reading is the HOT Junction. COLD Junction PT-1000 reading is Cold Junction.
	- a. Firstly, COLD Junction PT-100 reading radio button is selected as shown below in Figure 7

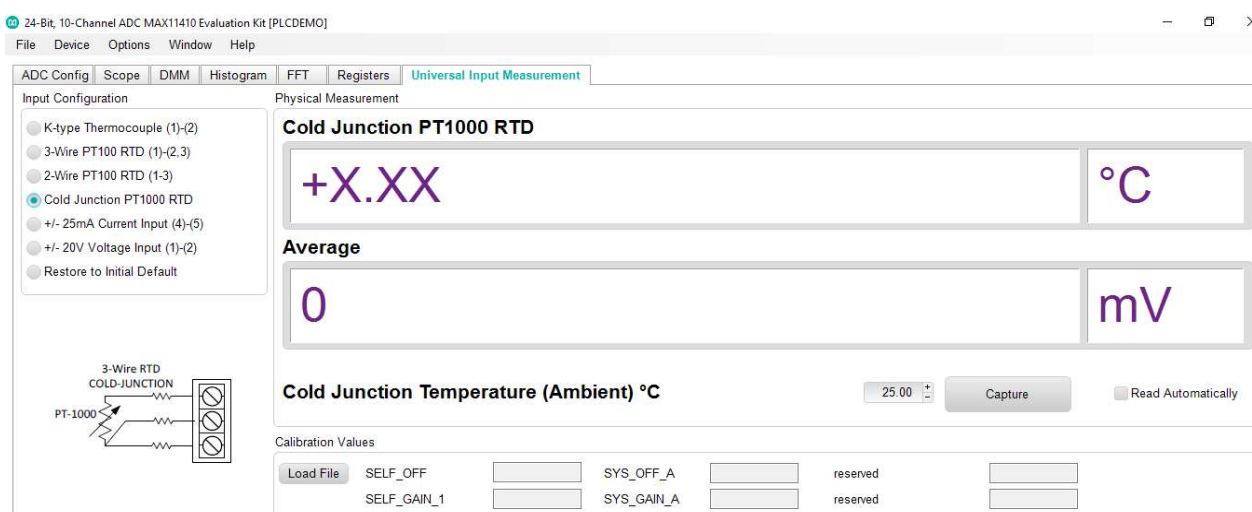

# Figure 7

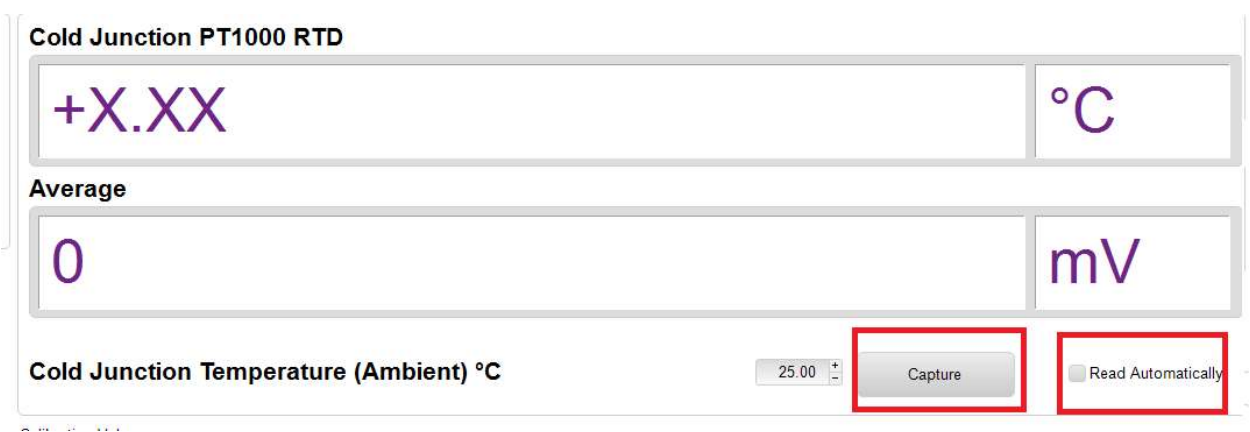

- b. cold Junction measurement reads the reference temperature or the Room Temperature.
- c. Single Capture/ Read Automatically: As shown in Figure 8, the part can perform a single capture or continuous read as highlighted red box shows.
- d. Choose the single capture/ read automatically based on your convenience, and wait for the temperature to settle and display.
- e. Once this is done, you will notice that the display for Cold Junction Temperature (Ambient) will get updated.
- f. Now we have the reference/ ambient temperature.
- g. Now, select the TC K-Type Thermocouple radio button, and perform a capture/ continuous capture.

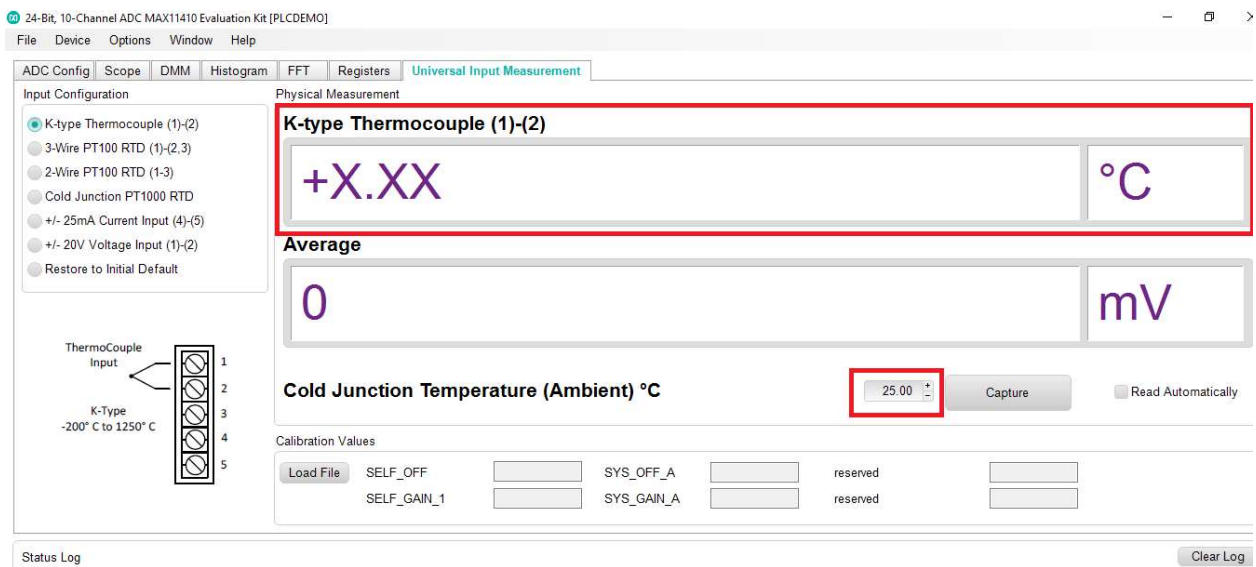

- h. You can see that the reference temperature measured in previous configuration (cold Junction) is updated here as shown in Figure 9.
- i. When Capturing the TC input, you will notice the that the large Box display will display the final Temperature (HOT Junction + Cold Junction) or the total temperature.
- 12. We have successfully taken and displayed a measurement.